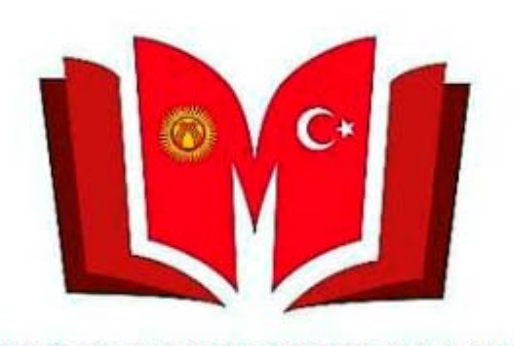

**KYRGYZ TURKISH MANAS UNIVERSITY LIBRARY** 

Kütüphanemizin Elektronik Kataloğumuzun mobil versiyonun kullanmanız için Google Play yada AppStor'dan «Cep Kütüphanem» programını indirmeniz ve kurmanız gerekmektedir.

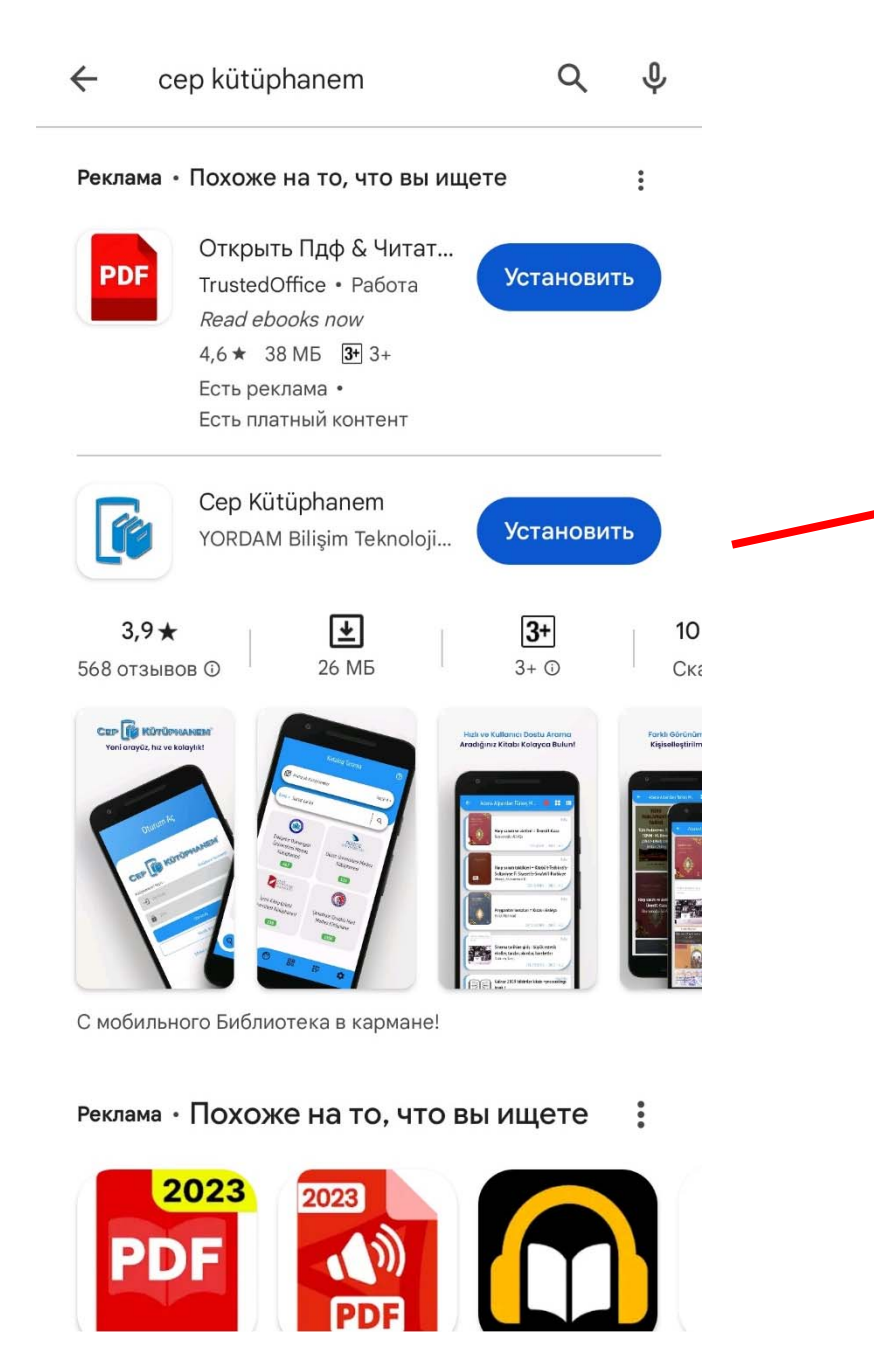

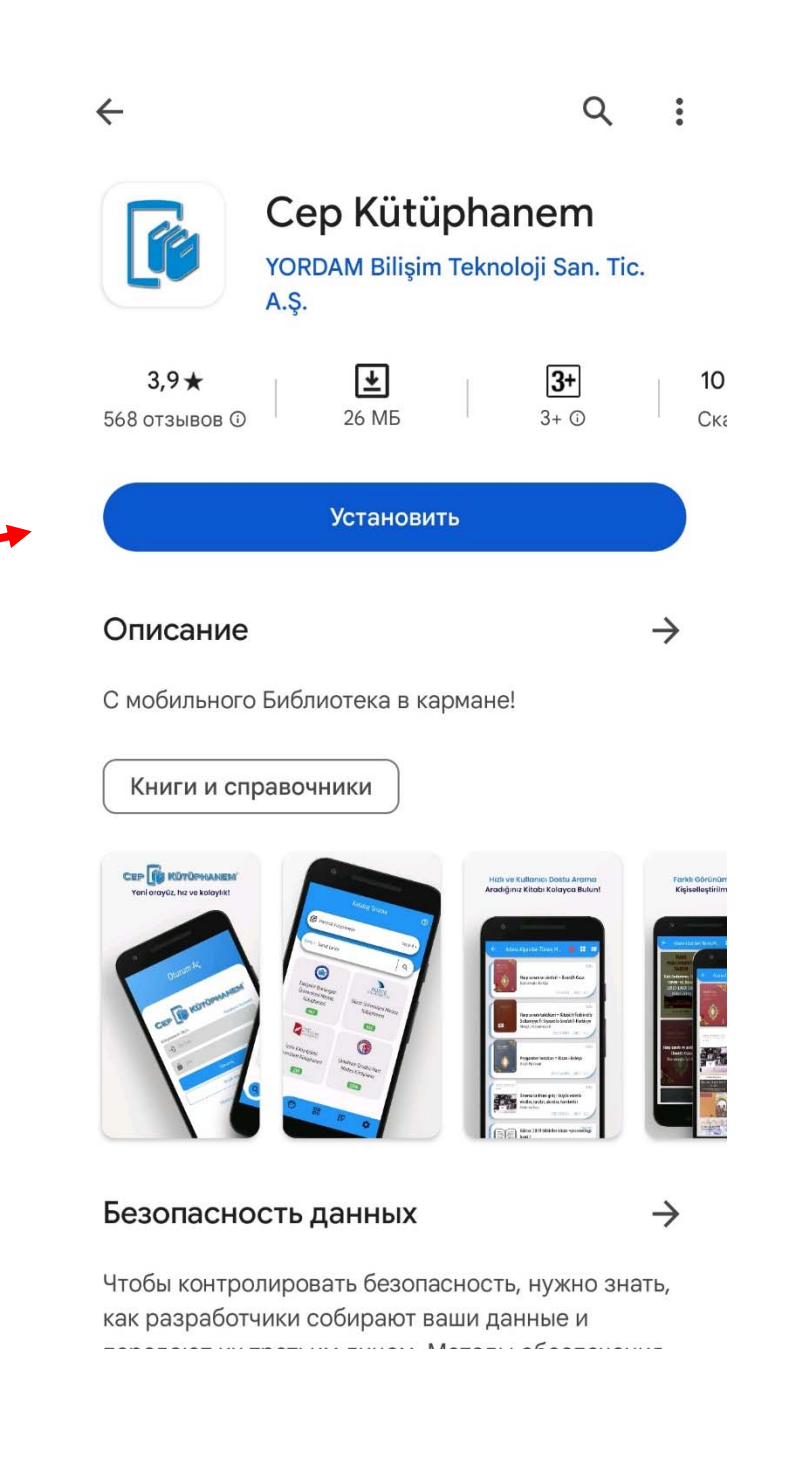

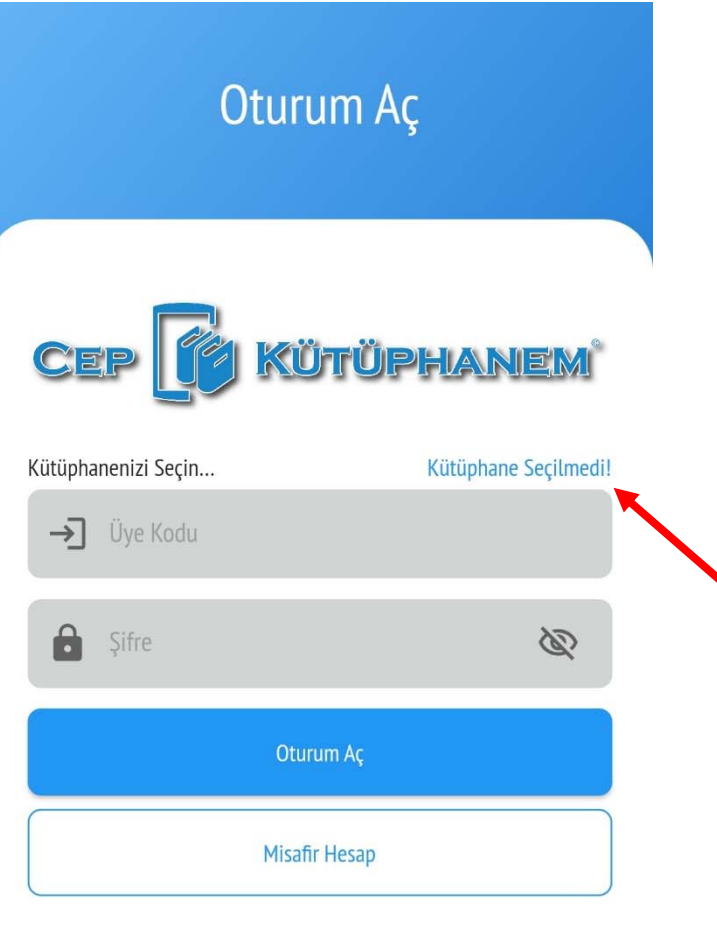

Şifremi unuttum/Belirlemedim

Program açılınca «Oturum Aç» menüsü ekrana gelecek.

İlk önce kütüphaneyi seçmeniz gerekiyor.

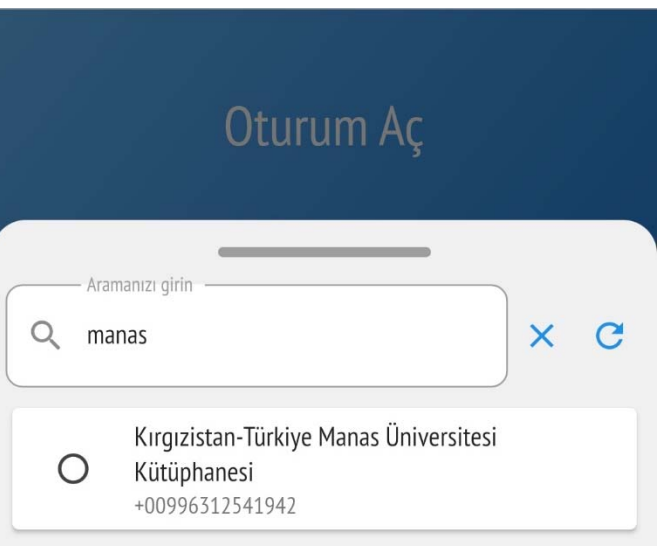

#### «Manas» diye yazıp Bizim Kütüphaneyi seçin.

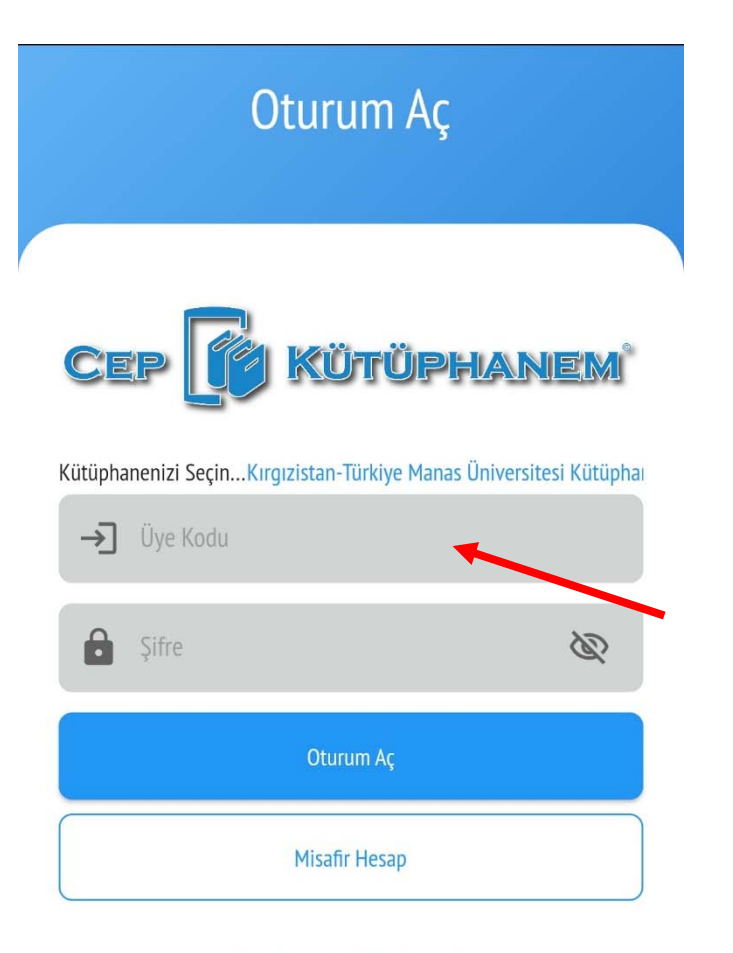

#### Sifremi unuttum/Belirlemedim

Üye Numaranız: - Öğrenci Numaranız, - Personeller ise Sicil numarasının başına "0" ekleyerek 10 haneli sayıda oluşturularak girmeleri gerekmektedir. \* Sifrenizi ise "Sifremi unuttum/ Belirlemedim" linkine tıklayarak e-postanız üzerinden belirleyebilirsiniz. Bu Üye Kodu/Sifre ile "VETİS Kampüs Dısı Veri taban Erişim Sistemine" de girebilirsiniz. Kütüphanemizin Elektronik Kataloğunun mobil versiyonu "Cep Kütüphanem'i" Play Market veya AppStor'dan kurabilirsiniz. "Cep Kütüphanem" ile "VETİS'in" kullanım slaydını web sayfamızdaki "Kullanım Kılavuzlar" kısmından alabilirsiniz

Üye kodunuzu ve Şifrenizi yazıp Oturum açınız.

Üye Numaranız Hakkında Bilgiler Aşağıdadır.

Üye Numaranız:

- ‐ Öğrenci Numaranız,
- ‐ Personeller ise Sicil numarasının başına " 0" ekleyerek 10 haneli sayıda oluşturularak girmeleri gerekmektedir.
- \* Şifrenizi ise "Şifremi unuttum/Belirlemedim" linkine tıklayarak e‐postanız üzerinden belirleyebilirsiniz.

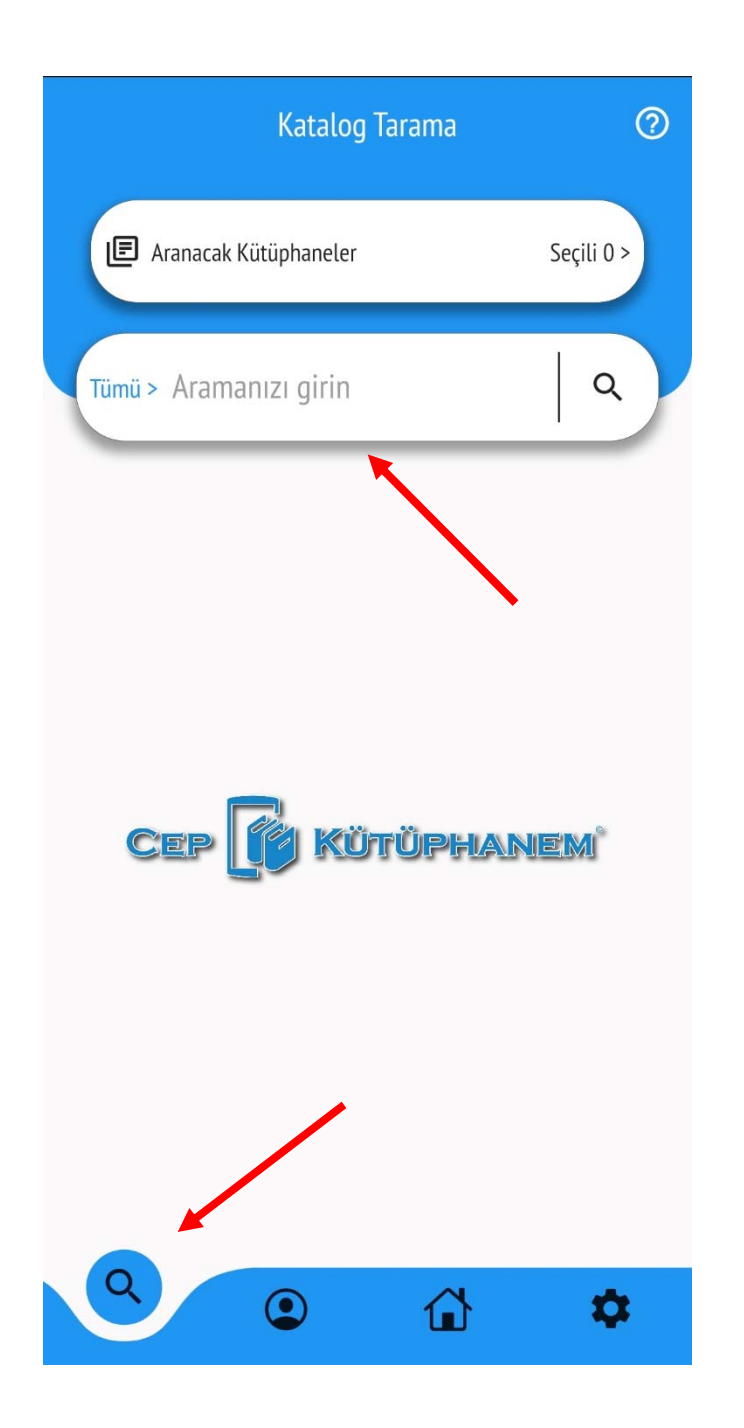

Oturum açılınca «Katalog Tarama» menüsü ekrana gelecek.

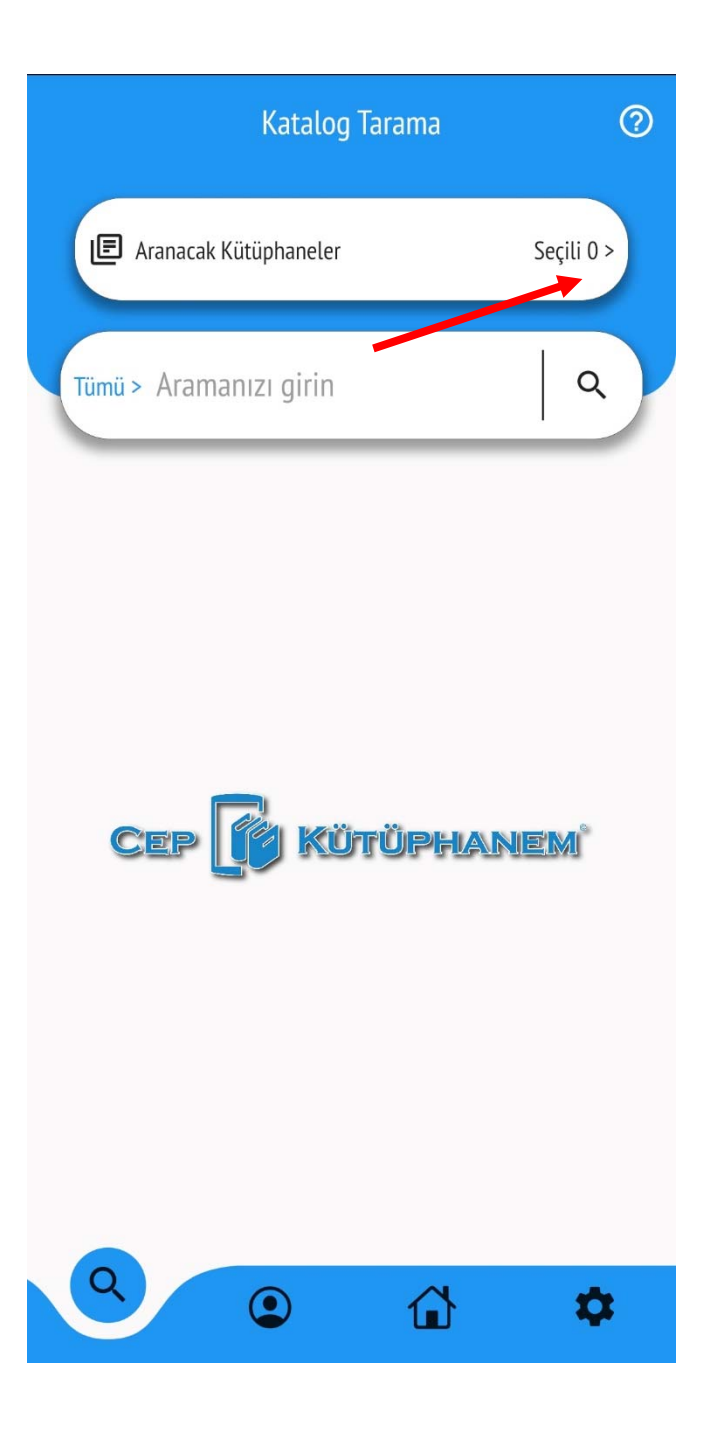

İlk önce Aranacak Kütüphaneyi seçin. Sistemde yüzlerce kütüphaneler mevcuttur. Arasından Bizim kütüphaneyi seçmeniz gerekecek.

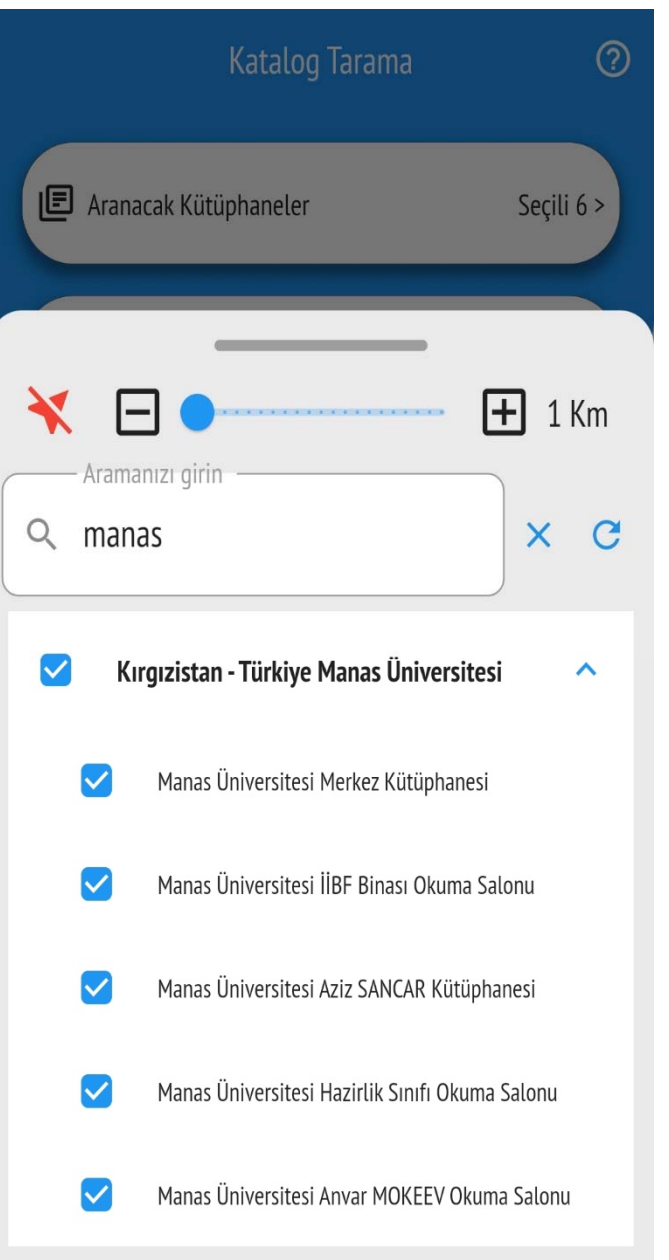

Aranacak Kütüphane yerine «Manas» diye yazın ve Bizim üniversiteye ait tüm kütüphaneleri seçin.

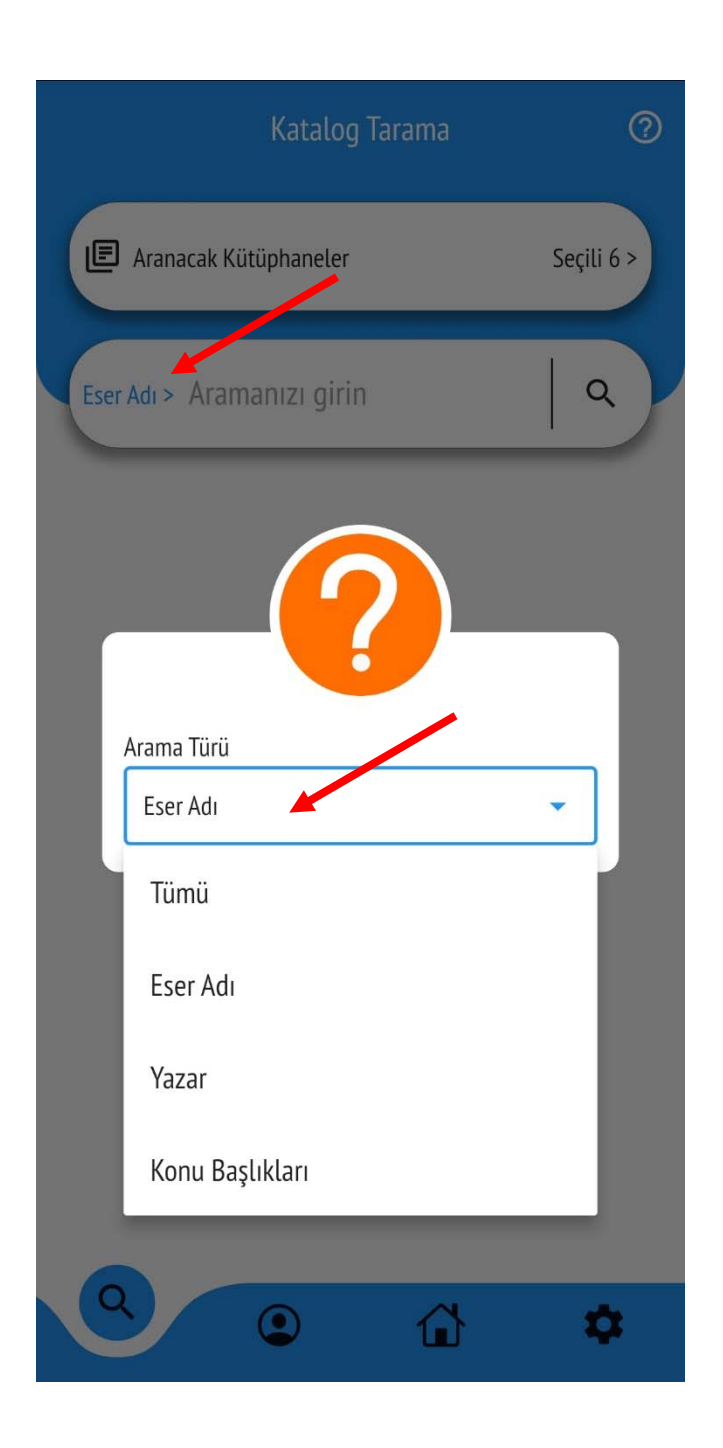

#### Aranacak yeri seçin

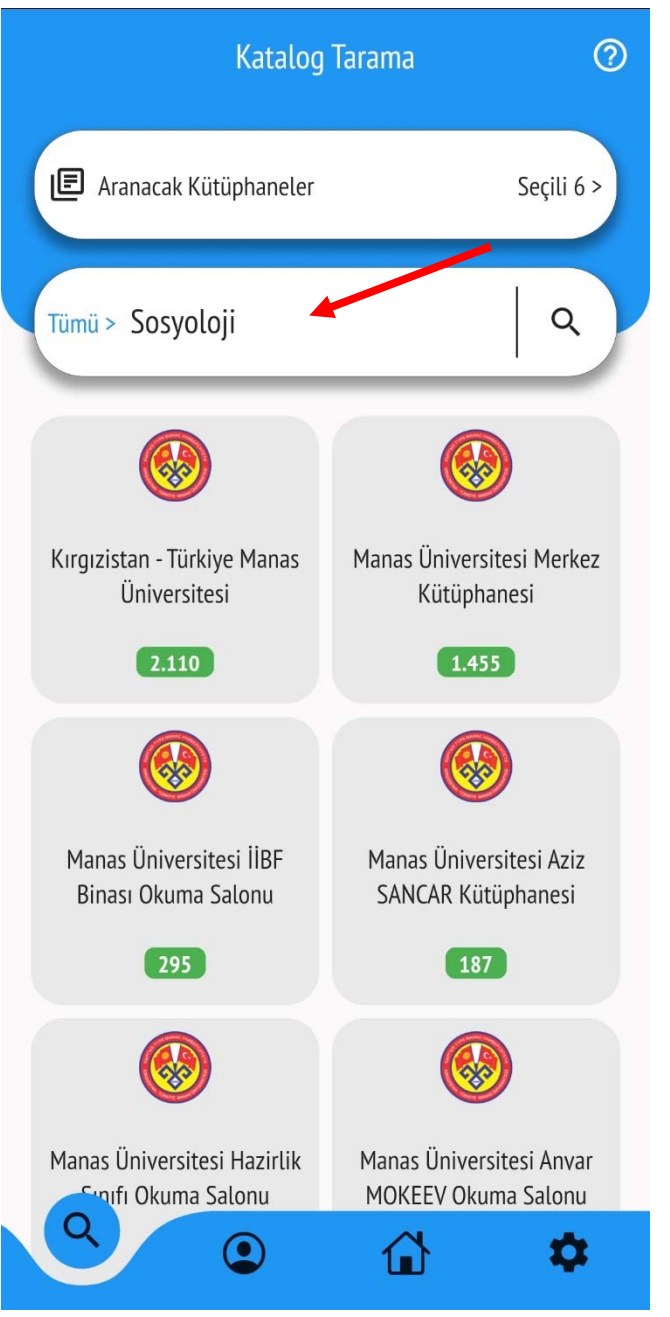

Aranacak kelimeyi yazıp arama yapınız. Hangi kütüphanede kaç adet kitap bulundu listede gözükecek. İstediğiniz kütüphaneyi tıklayın.

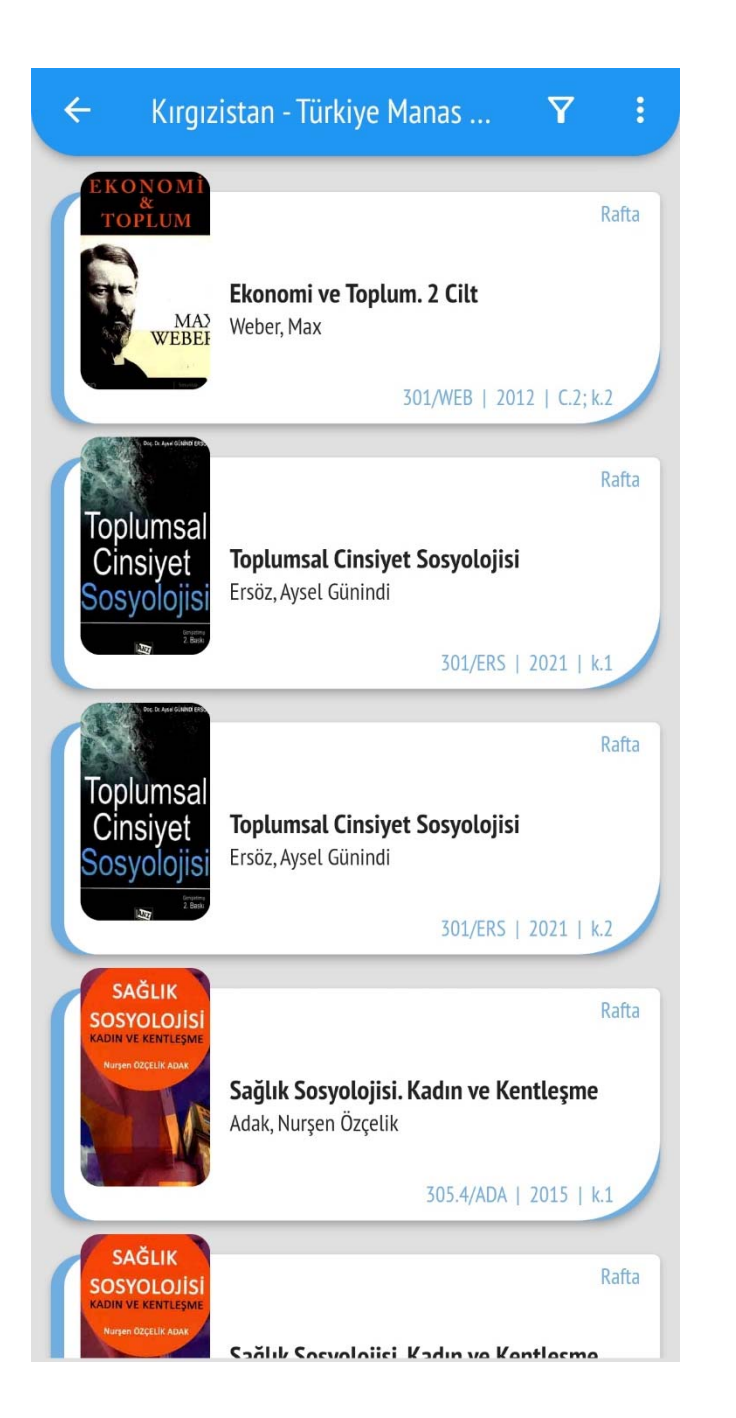

Tarama sonucu liste şeklinde ekrana gelecek.

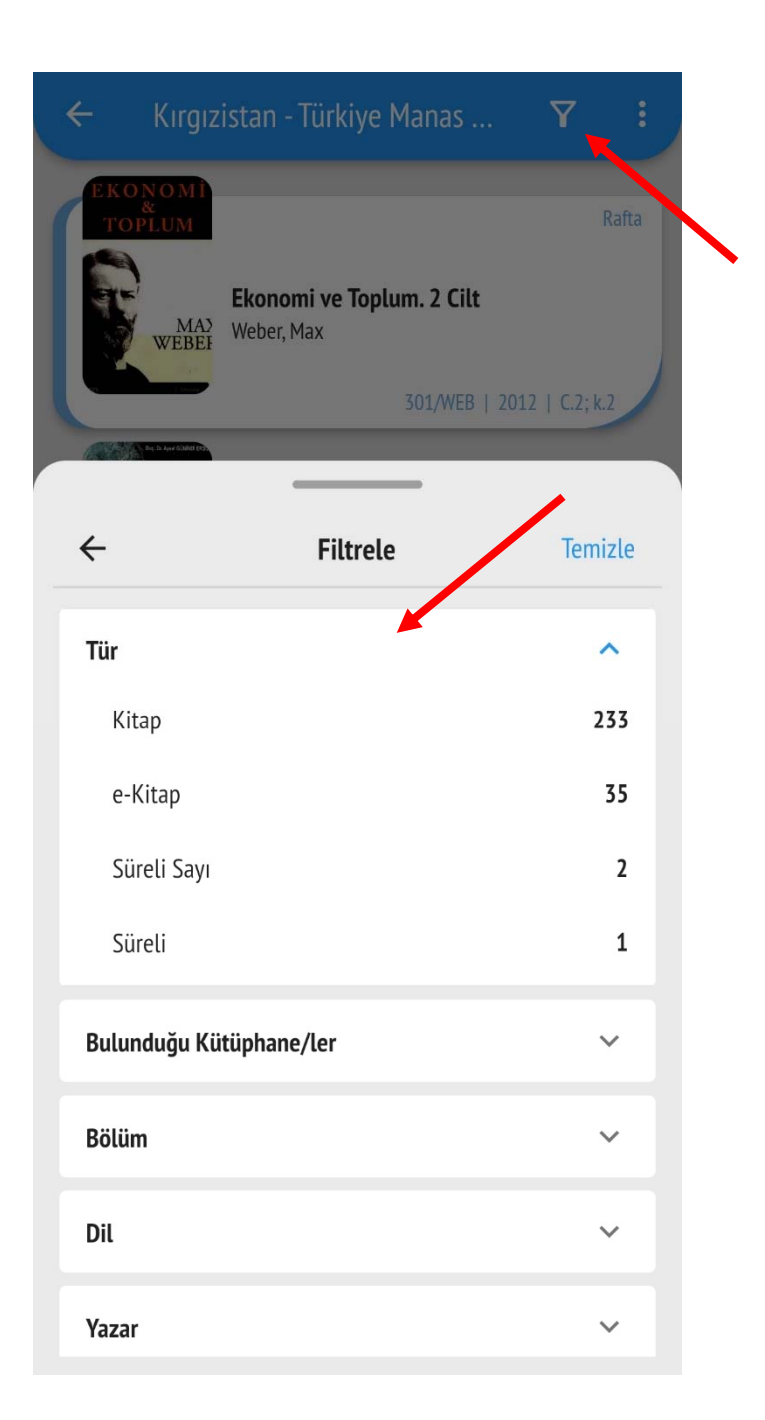

## Butona tıklayarak filtreleme yapabilirsiniz.

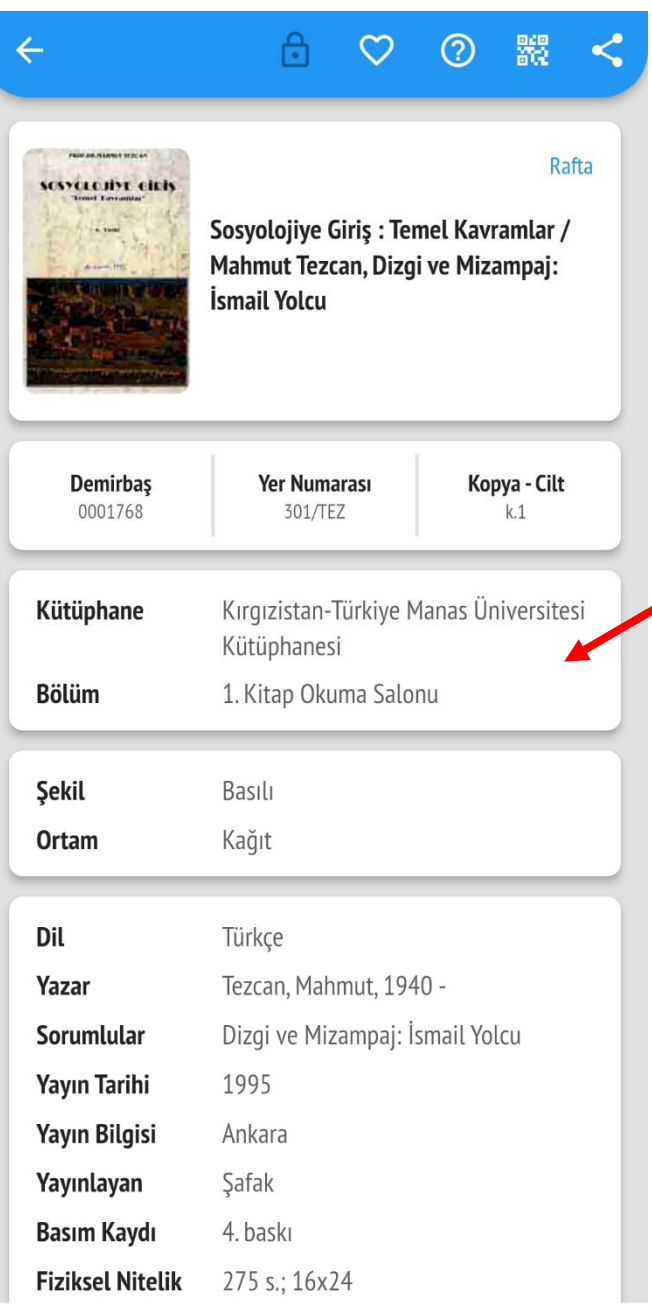

# İstediğiniz kitaba tıklayıp detaylı bilgisini görebilirsiniz.

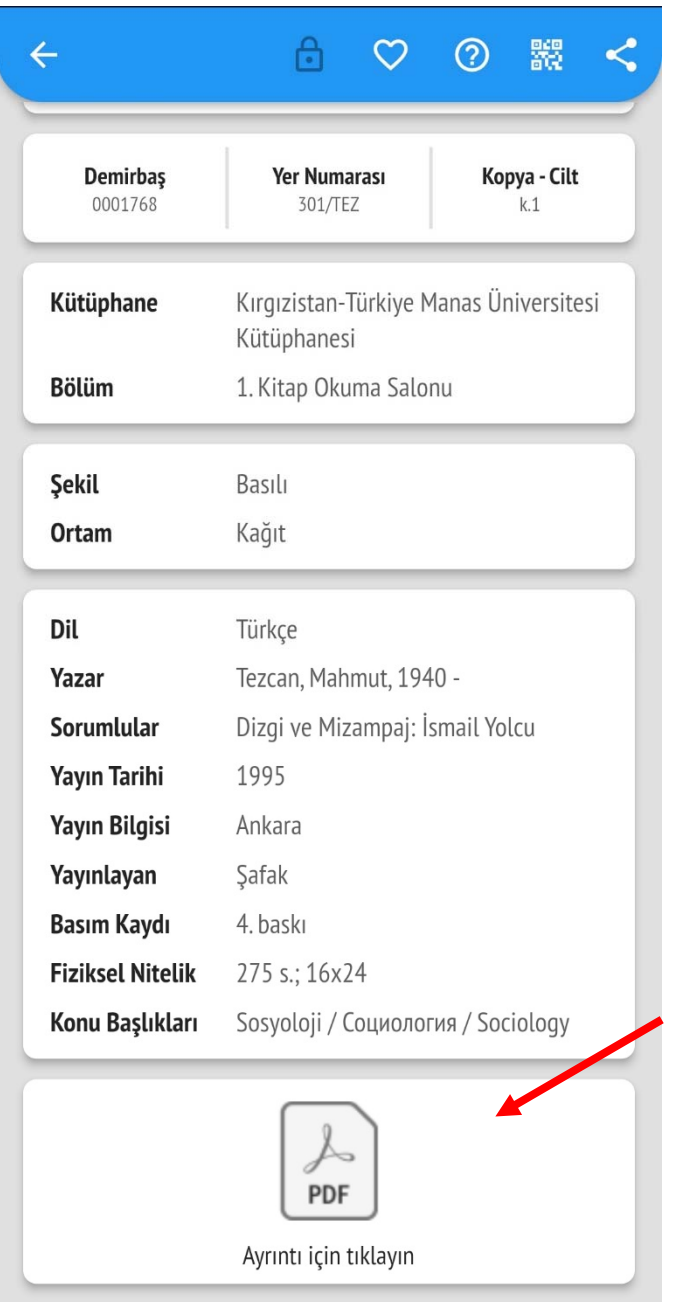

Elektronik şekli var olan kitapların tam metnine ulaşabilirsiniz.

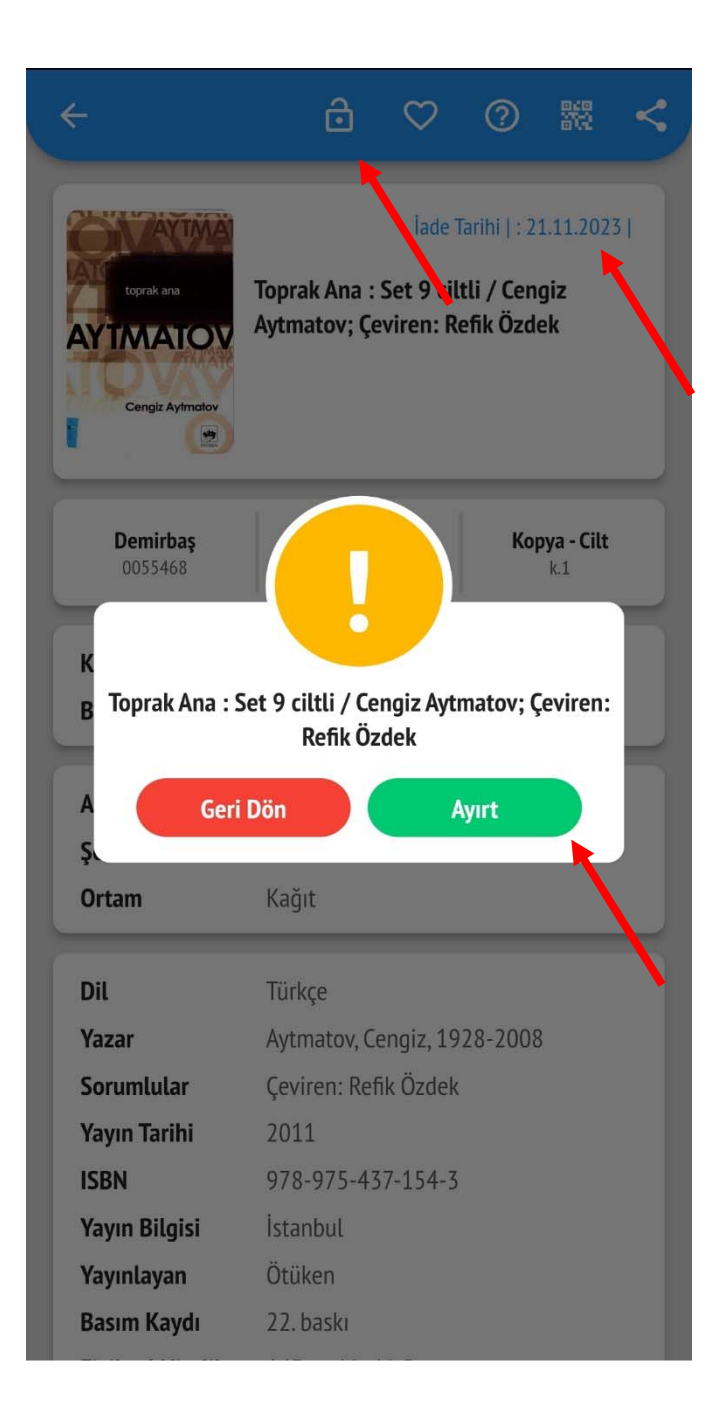

## Aradığınız kitap ödünçte ise Ayırtma yapabilirsiniz.

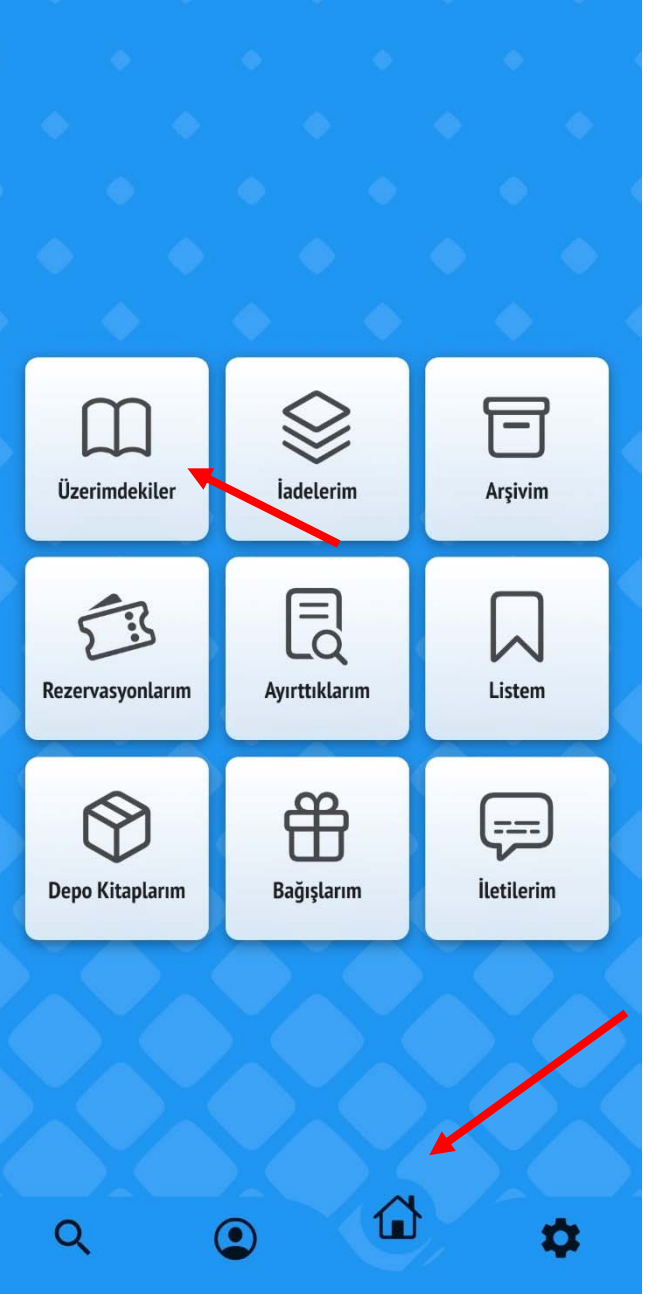

Ödünç aldığınız kitapları görebilmek için bu yere girip «Üzerimdekiler» kısmın açmanız gerekiyor.

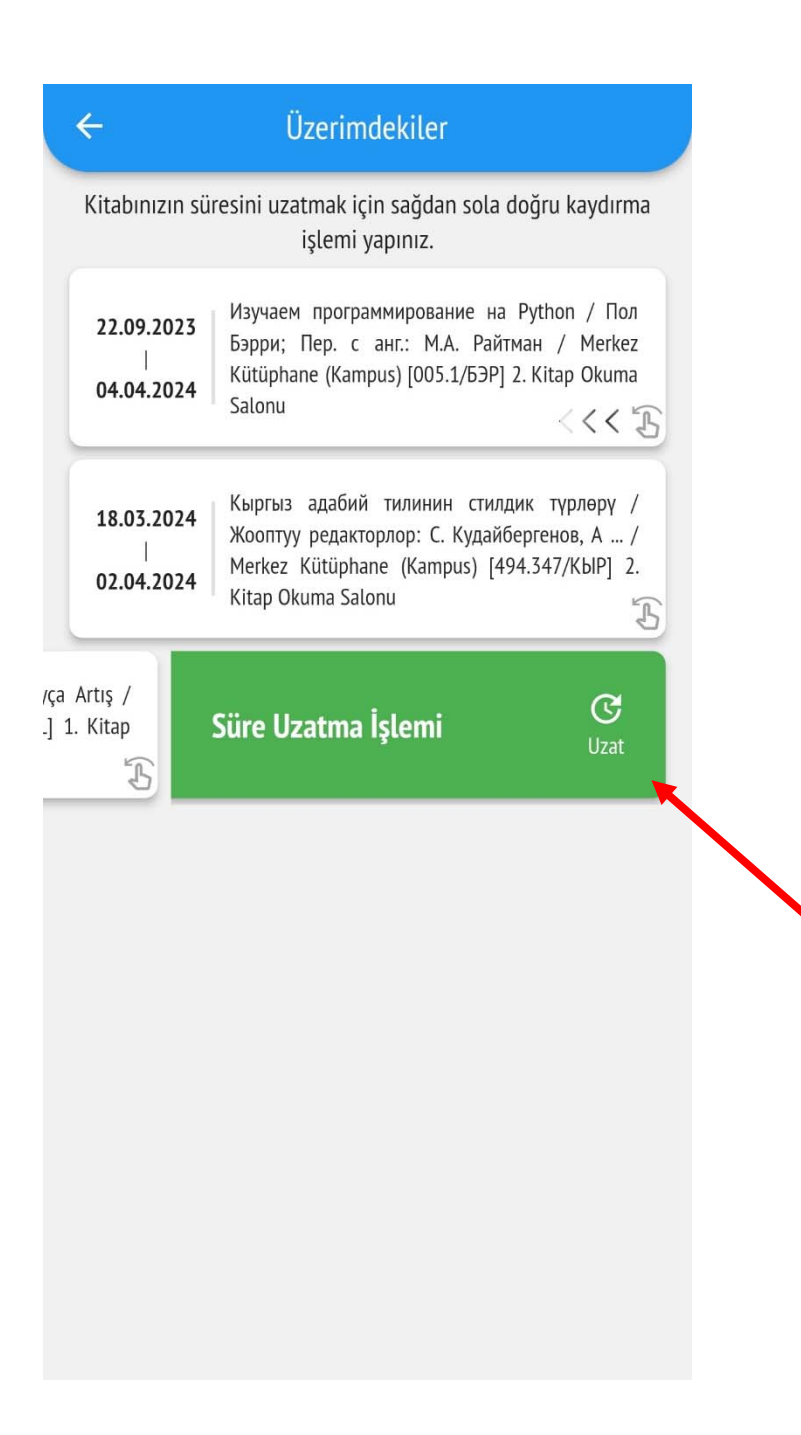

Ödünç aldığınız kitapların İade tarihine 3 gün kala aktif hale gelecektir. O kitabı sola çekerek ödünç aldığınız kitapları uzatabilirsiniz.

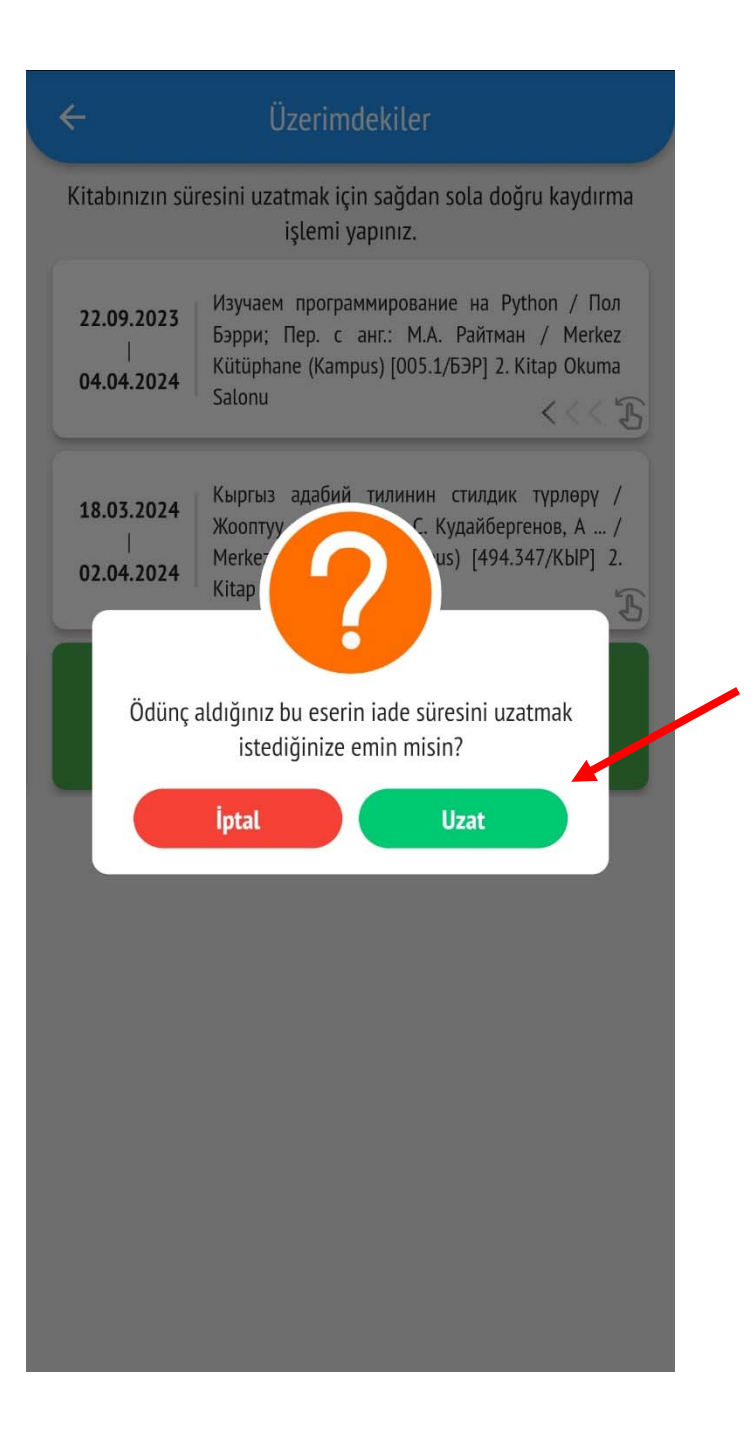

UZAT butonuna tıklayarak onaylamanız gerekecek.

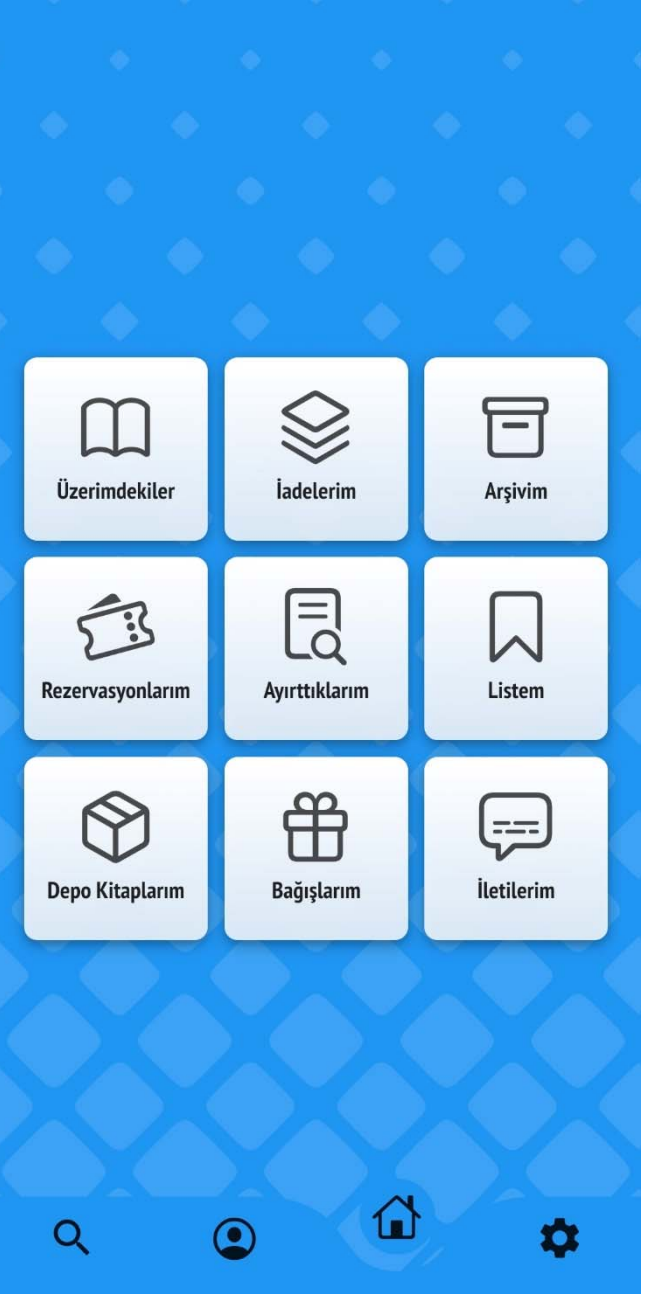

Ayrıca buradan İadelerinizi, Ayırttığınız, Depodan aldığınız, Bağış yaptığınız, Listeye eklediğiniz kitapları, Kütüphaneden gelen duyuru ile uyarıları görebilirsiniz.

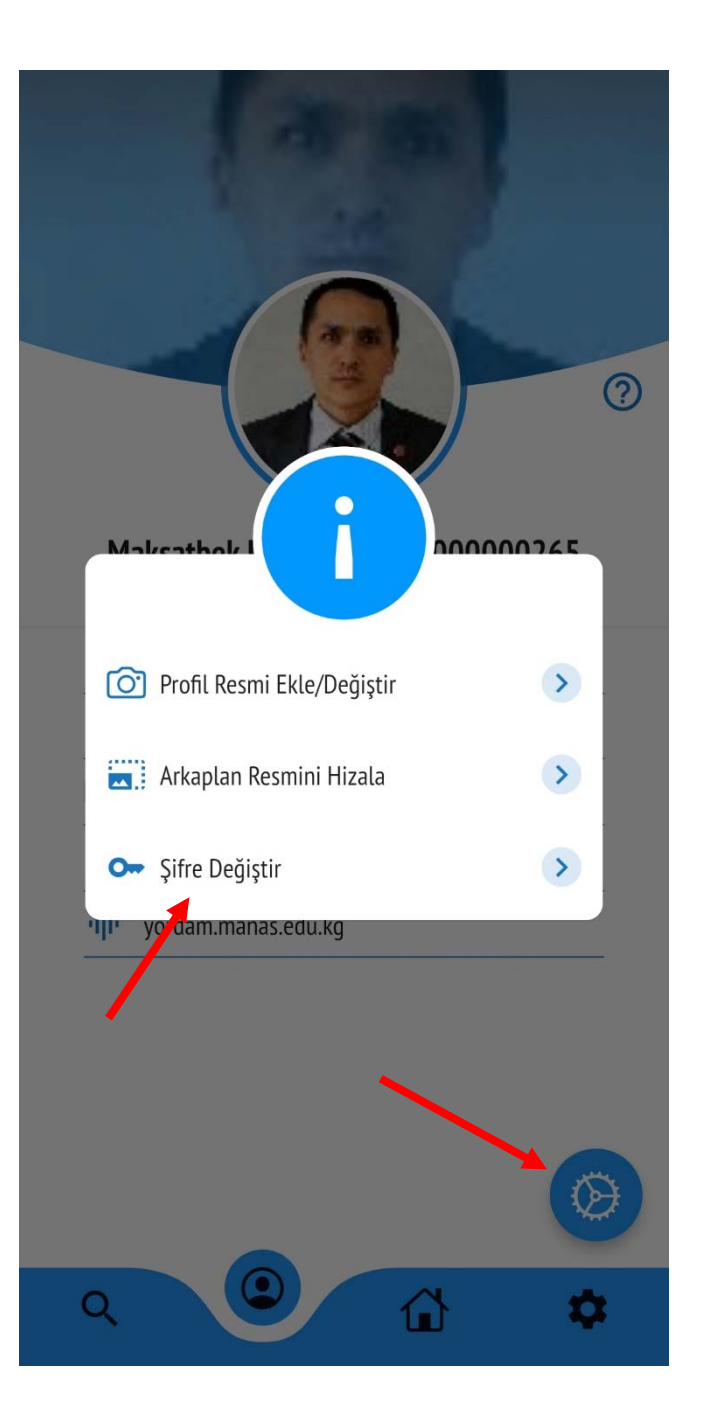

### İsterseniz «Şifrenizi» buradan değiştirebilirsiniz.

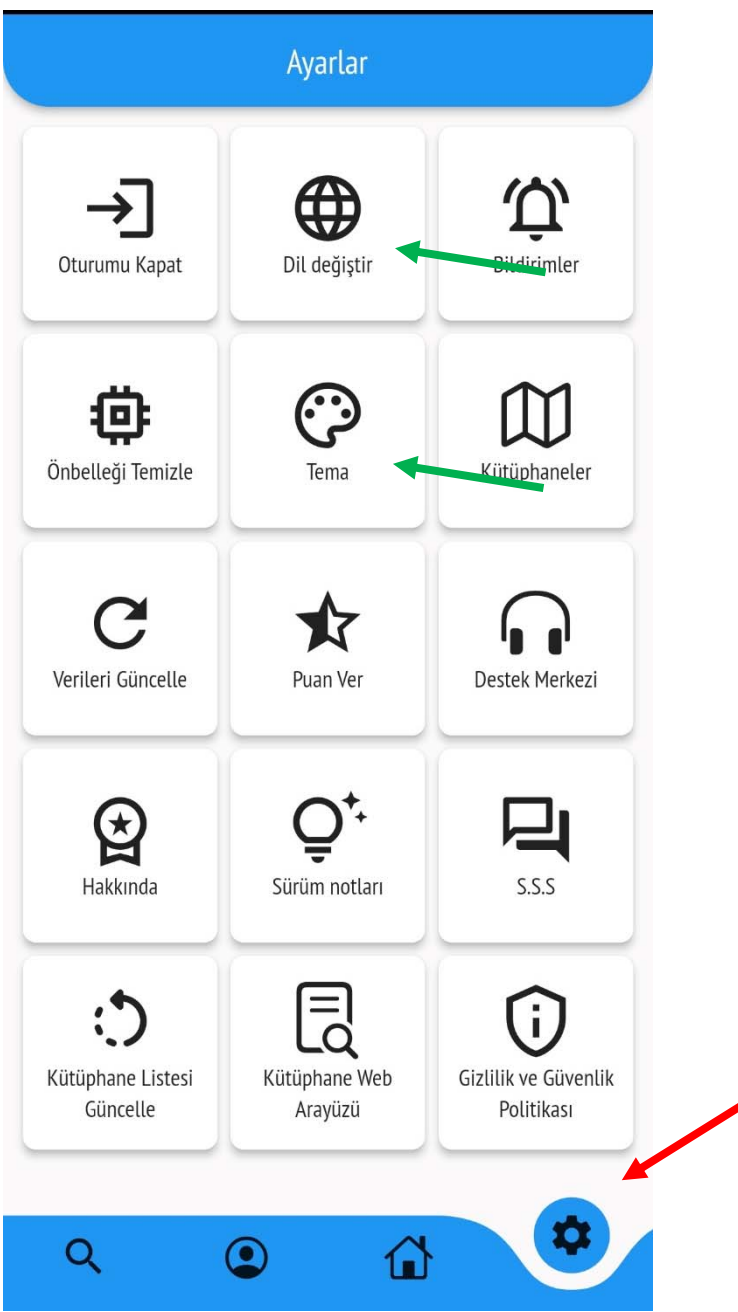

Ana menüden «Ayarlar» kısmına girip, programın Dilin, Ekran ayarlarını (Tema) değiştirebilirsiniz.

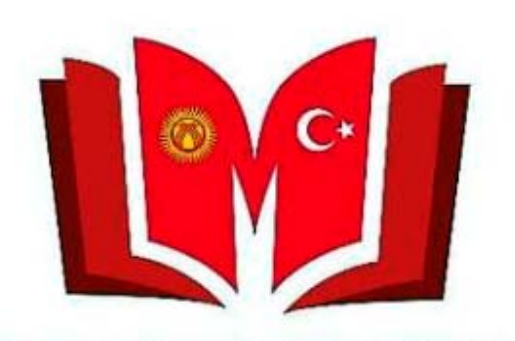

**KYRGYZ TURKISH MANAS UNIVERSITY LIBRARY** 

**Teşekkür Ederiz!** Sorularınız için Kütüphane ve Dokümantasyon Dairesi Başkanlığına başvurabilirsiniz. Telefon: 492765– İç hat 837, 694, 868 E‐mail: library@manas.edu.kg